# **Создание сегментов клиентов в 1С: Управление торговлей, редакция 11.4**

Из этой статьи вы узнаете, как создать сегмент клиентов на примере 1С:Управление торговлей, редакция 11.4. Подробнее о сегментах клиентов вы можете почитать [здесь](http://v8.1c.ru/news/publication.jsp?id=481).

- [Включение возможности использования сегментации клиентов](#page-0-0)
- [Создание сегмента клиентов](#page-1-0)

### <span id="page-0-0"></span>Включение возможности использования сегментации клиентов

Для использования в 1С: Управление торговлей возможности сегментации клиентов необходимо, чтобы в настройках маркетинга был установлен соответствующий флаг "Сегменты клиентов". Для этого выполните следующие действия:

- 1. Откройте раздел "НСИ и администрирование" в боковом меню.
- 2. В разделе "Настройка НСИ и разделов" выберете "CRM и маркетинг".

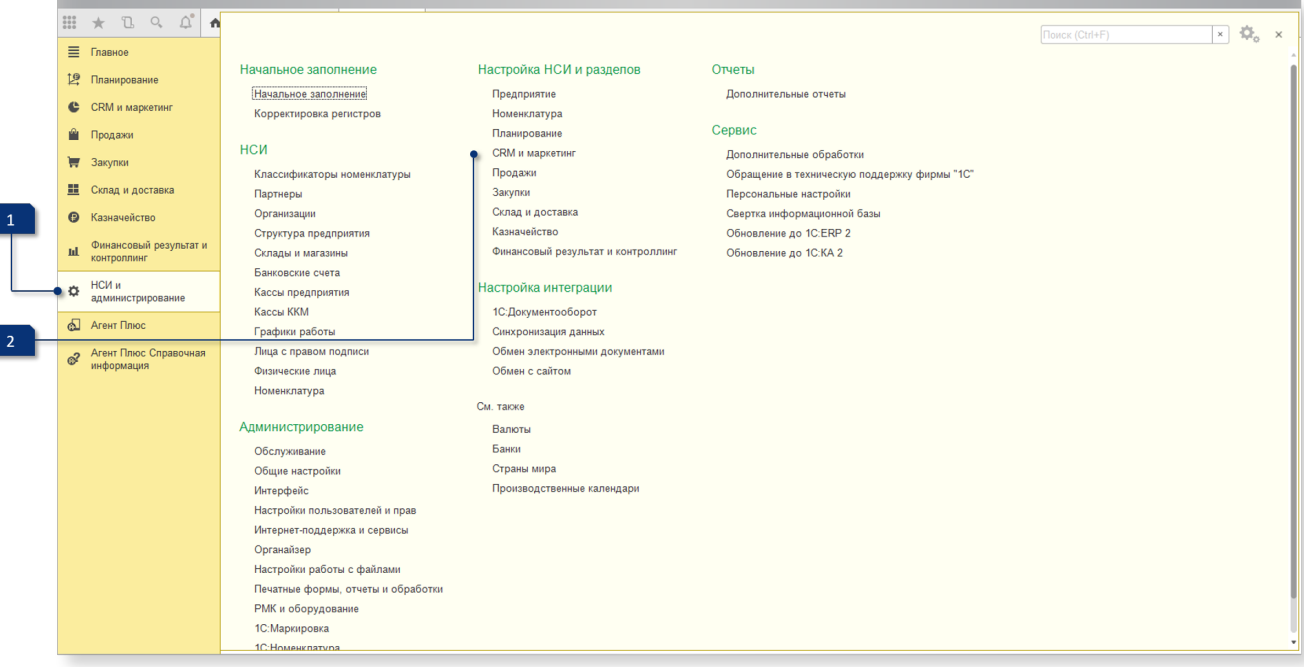

#### Откройте группу "Маркетинг".

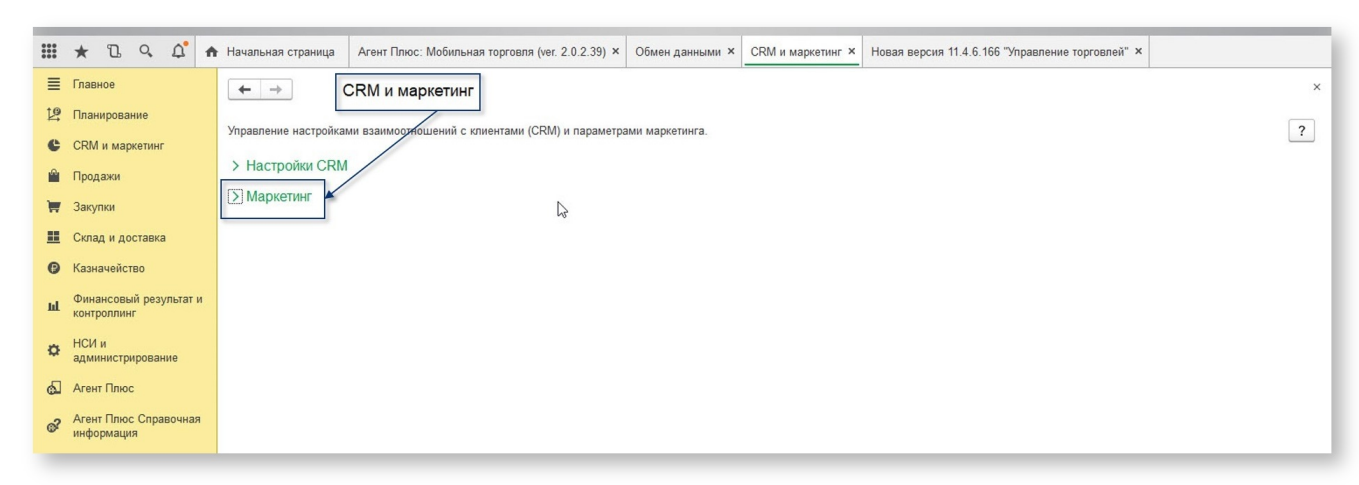

Установите флаг "Сегменты клиентов".

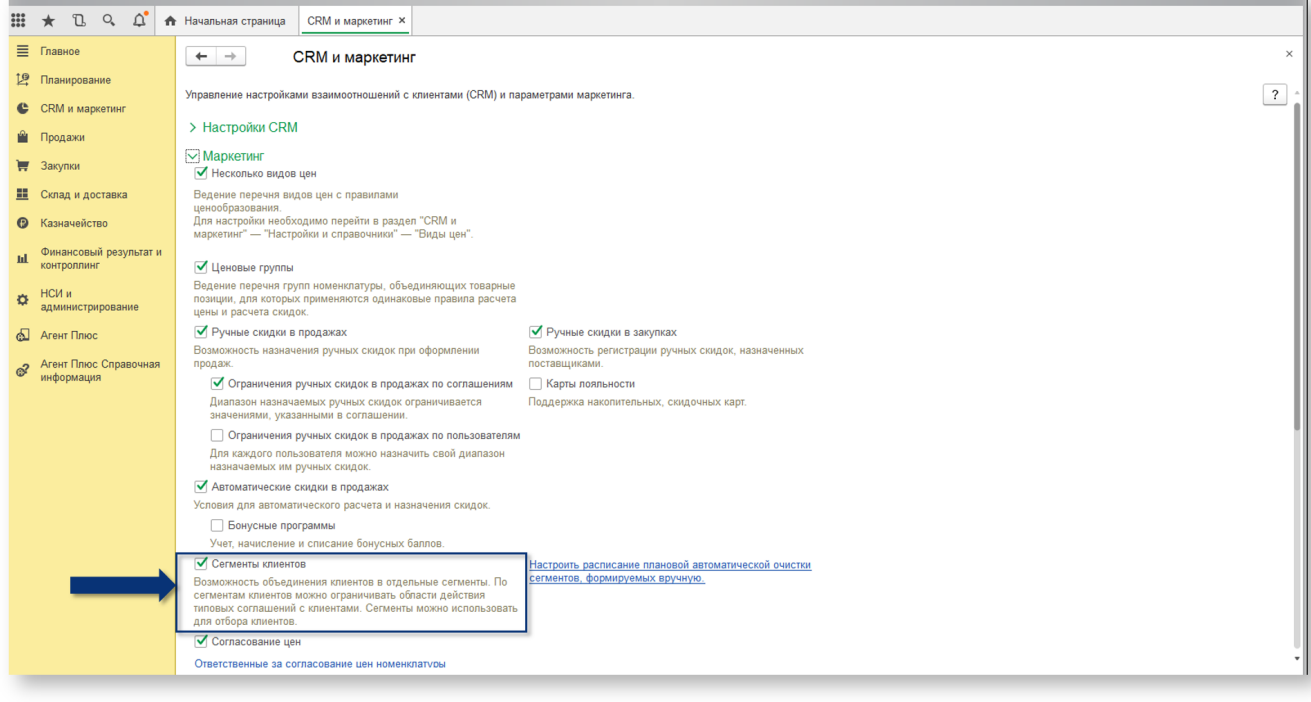

Отключить сегментацию клиентов будет невозможно, если в настройках продаж включена функция запрета отгрузки ("НСИ и администрирование" - "Настройка НСИ и разделов" - "Продажи" - "Оптовые продажи").

## <span id="page-1-0"></span>Создание сегмента клиентов

Для создания сегмента клиентов выполните следующие действия:

- 1. Откройте раздел "CRM и маркетинг" в боковом меню.
- 2. В разделе "НСИ ПРОДАЖ" выберете "Сегменты клиентов".

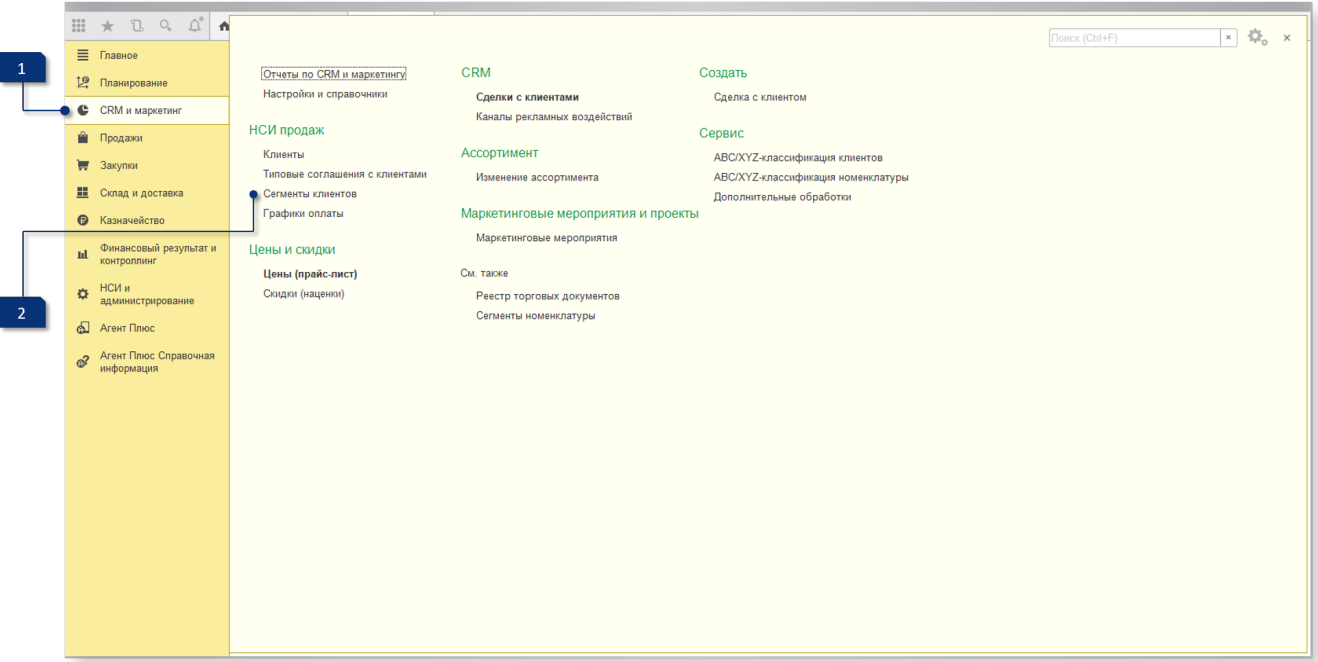

### Нажмите "Создать".

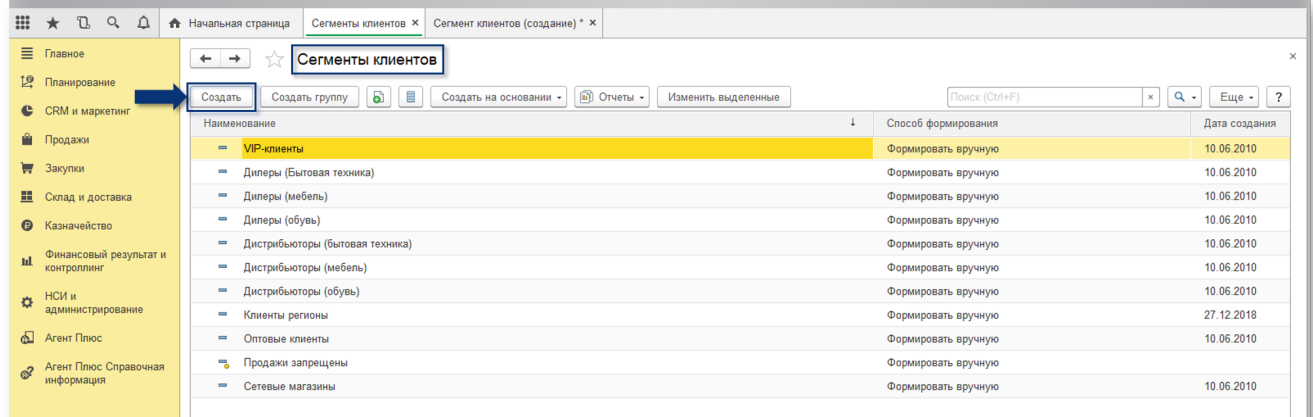

Заполните необходимые поля:

- 1. Введите наименование сегмента клиента в этом поле.
- 2. Выберете способ формирования для сегмента клиентов.

Обратите внимание, что при создании сегмента клиентов доступны следующие способы формирования: "Формировать динамически", "Периодически обновлять", "Формировать вручную". Сегмент, который формируется динамически, нельзя использовать в соглашениях. Такие сегменты могут быть использованы, например, для отражения в отчетах.

3. Нажмите кнопку "Редактировать", чтобы отредактировать схему компоновки данных для формирования сегмента клиентов.

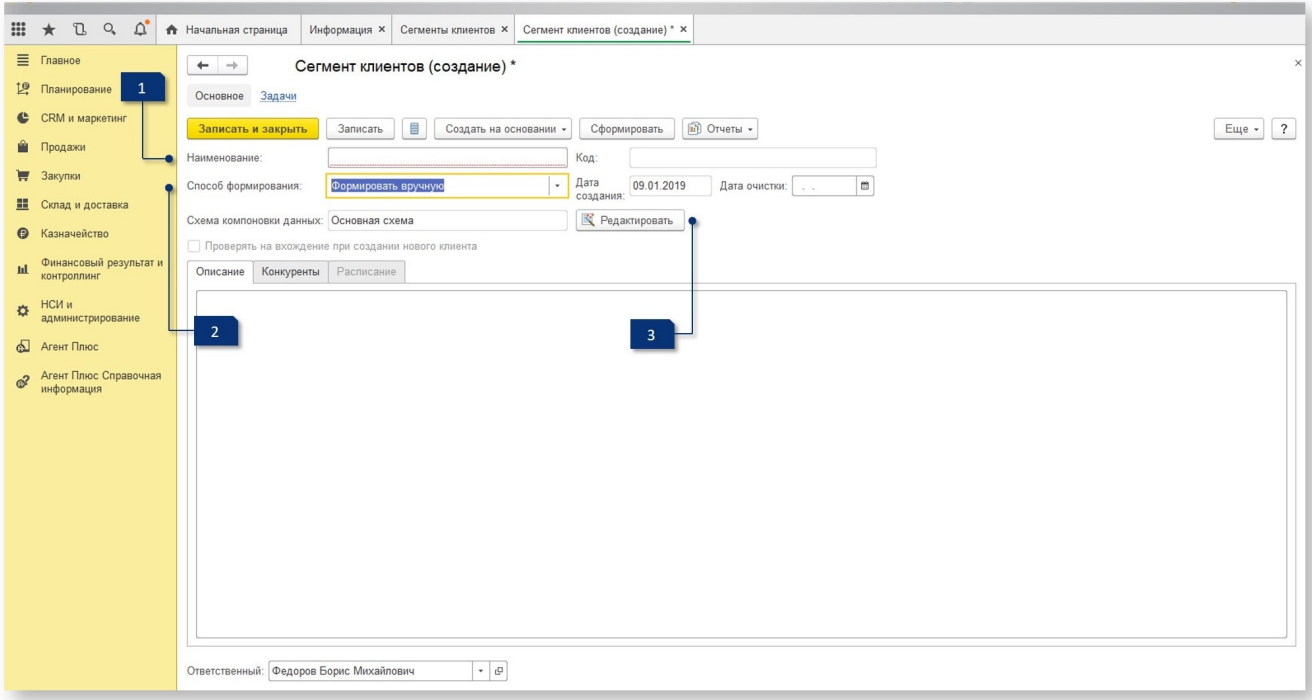

### Откроется окно настроек сегмента.

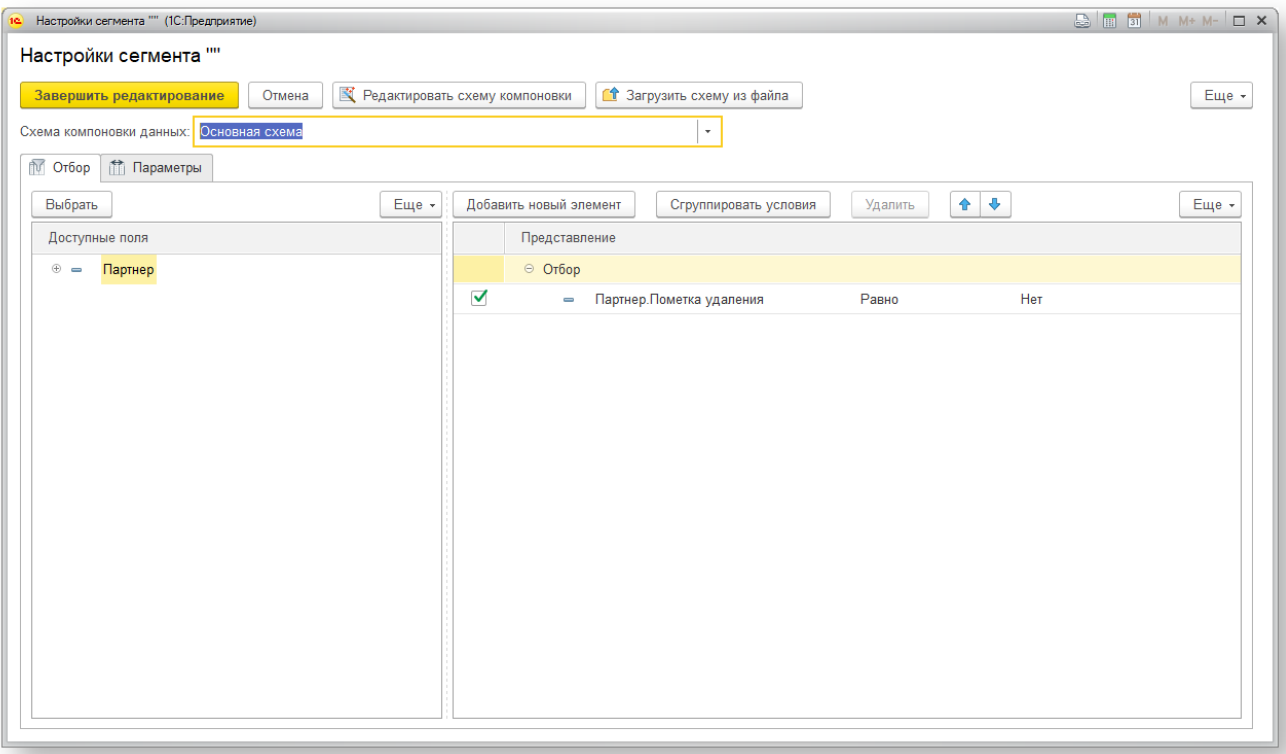

По умолчанию в схеме компоновки данных для сегмента клиентов уже задан один критерий отбора - партнеры, не помеченные на удаление.

Настройте сегмент по необходимым параметрам в соответствии с вашими целями. Нажмите "Завершить редактирование". Окно настроек будет закрыто.

Далее нажмите "Записать и закрыть" в окне создания сегмента клиентов.